TO:EPSON 愛用者

FROM:EPSON 客服中心

主題敘述:商用傳真複合機 Epson Stylus Office TX510FN 如何更改傳真標題及電話號碼

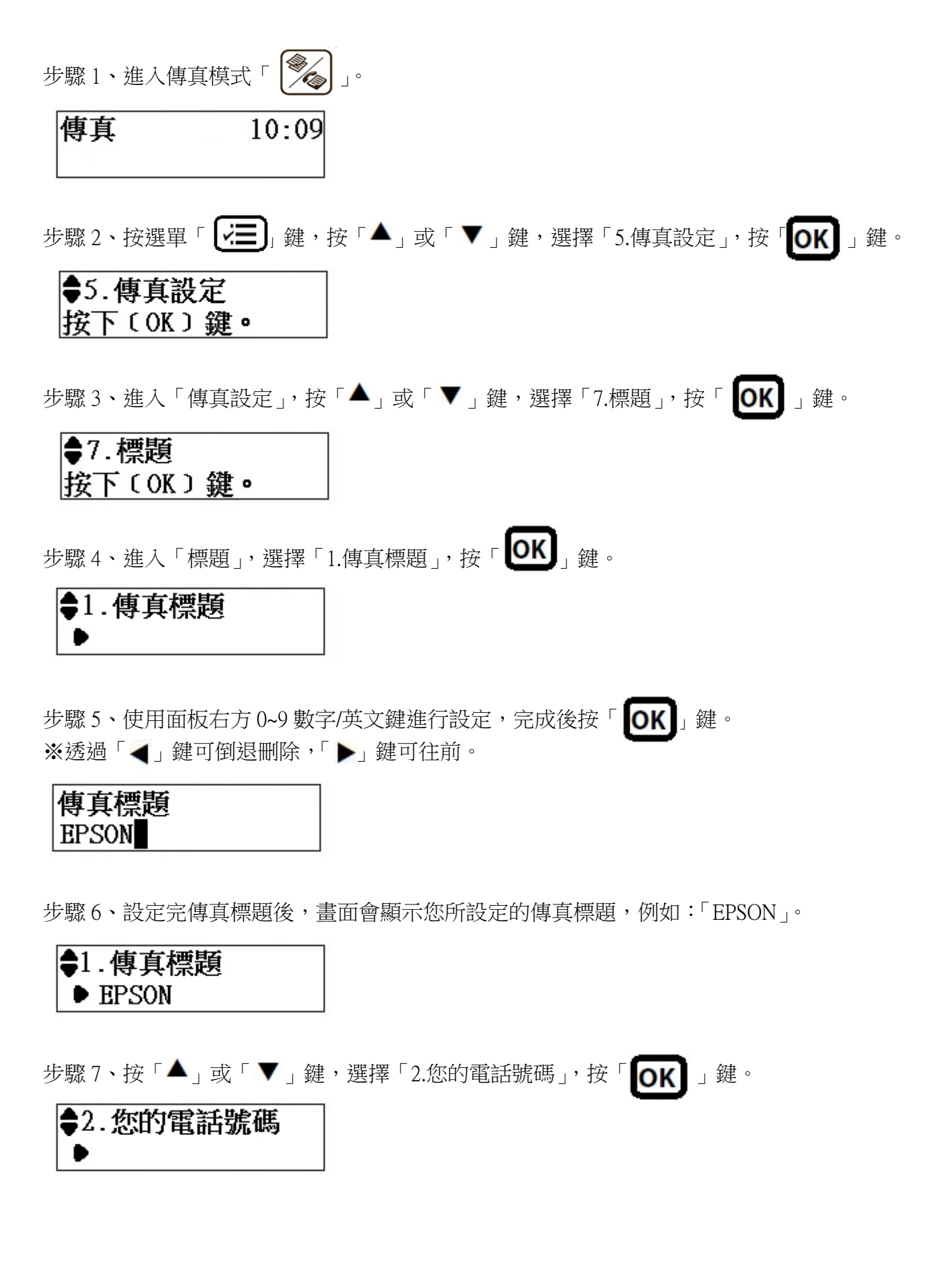

步驟 8、使用面板右方 0~9 數字鍵進行設定,完成後按「 OK 】」鍵。 ※透過「◀」鍵可倒退刪除,「▶」鍵可往前。

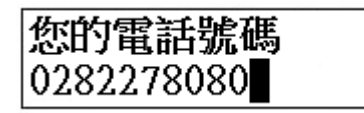

步驟 9、設定完傳真標題後,畫面會顯示您所設定的電話號碼,例如:「0282278080」。

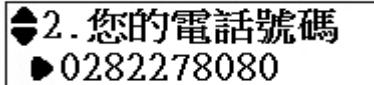